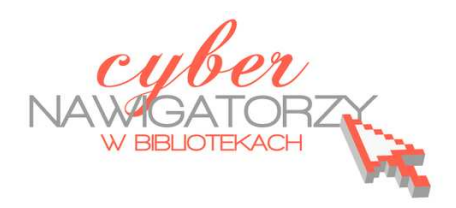

## **Fotografia cyfrowa – obsługa programu GIMP**

*materiały dla osób prowadzących zajęcia komputerowe w bibliotekach* 

## **Cz. 8. Prostowanie zdjęcia**

Rzadko się zdarza, że fotografując mamy możliwość skorzystania ze statywu i ustawienia na nim aparatu, aby zrobić idealnie równe zdjęcie. Częściej zdarzają się nam fotografie lekko przekrzywione – przykład takiej fotografii pokazuje rysunek poniżej. Program GIMP może nam pomóc skorygować nasze błędy.

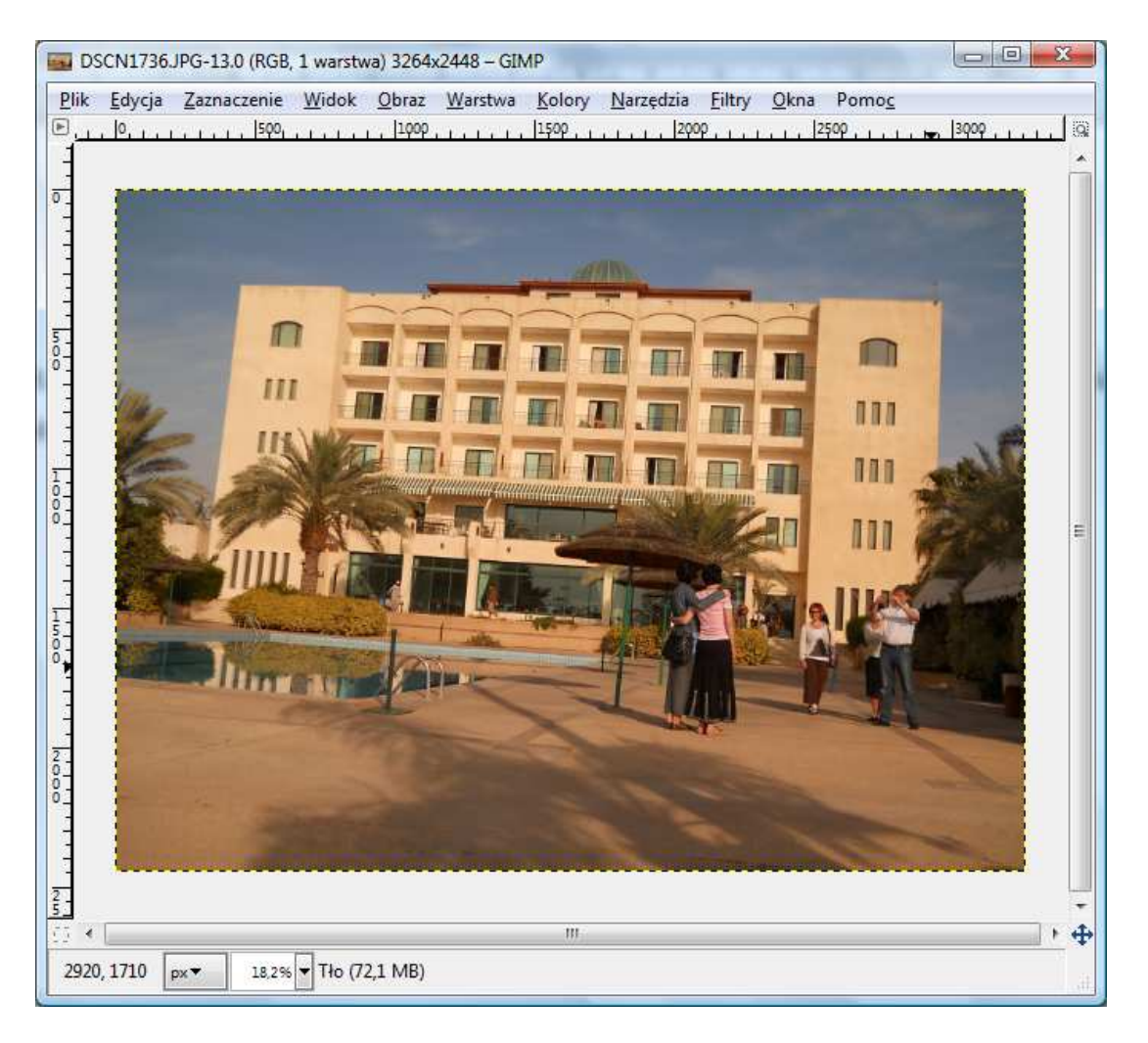

Aby wyprostować skrzywione zdjęcie, należy wybrać z Przybornika programu GIMP **narzędzie do obracania warstw**.

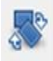

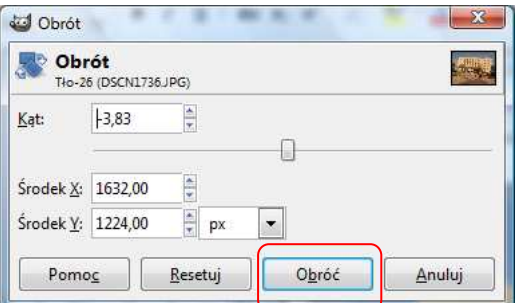

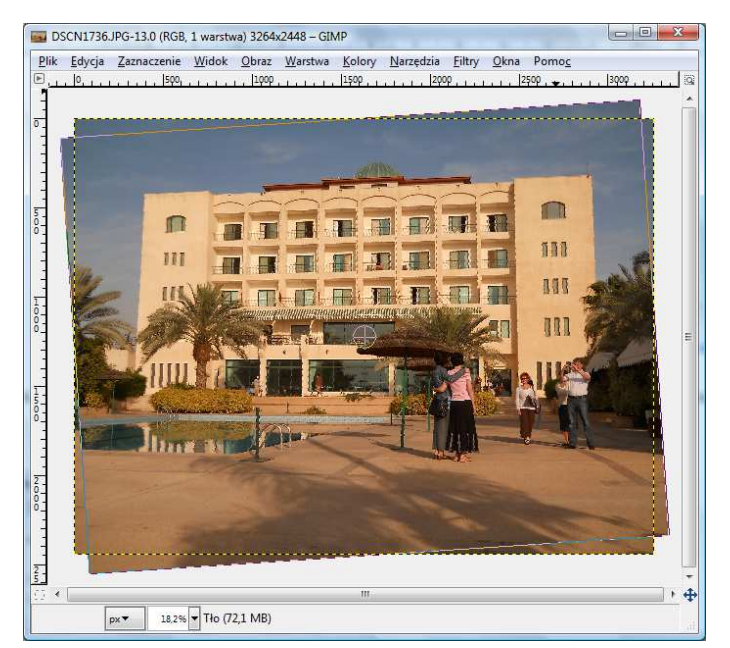

Klikamy w nasze zdjęcie, a następnie nieznacznie przesuwamy obraz, tak aby linia u jego podstawy była równoległa do dolnej krawędzi. Zatwierdzamy przyciskiem **Obróć**.

Na brzegach obróconego zdjęcia pojawiły się puste ("przezroczyste") fragmenty - w programie GIMP "**przezroczystość**" pokazywana jest za pomocą **czarno-szarej szachownicy**. Aby je usunąć, należy wykadrować zdjęcie, tak aby przestrzeń kadru nie zawierała przezroczystych elementów.

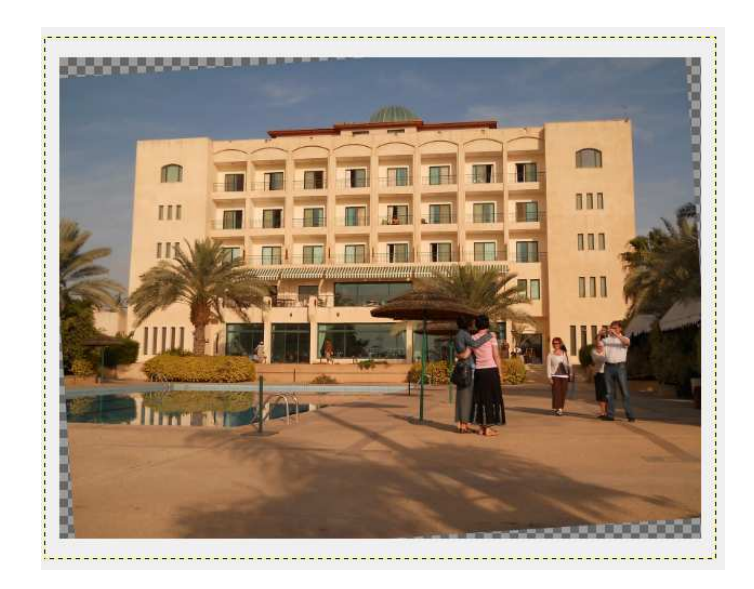

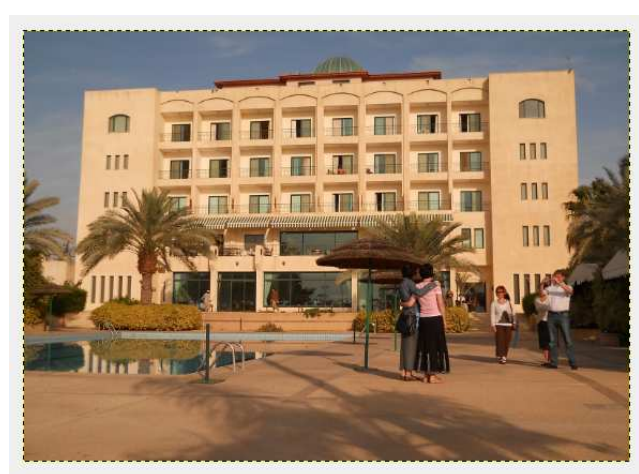

## **Przykładowe zadanie:**

*Proszę wyprostować wybrane zdjęcie, na którym obiekty są przekrzywione, a następnie wykadrować, by usnąć powstałe przy prostowaniu przezroczystości.*